# KHM-Wolke / Nextcloud – Kurzanleitung für wichtige Funktionen

# ☞ wolke.khm.de wolke.khm.de

Mit der Nextcloud Anwendung über wolke.khm.de kann man mobil arbeiten, sich mit anderen Kolleg\*innen verbinden und viele Aufgaben erfüllen – unabhängig vom Arbeitsplatz.

Egal ob mit Smartphone, Tablet, Laptop, Rechner... PC, Mac, Android… zu Hause oder am anderen Ende der Welt - solange eine Internetverbindung besteht, gibt es in der Wolke viele Möglichkeiten des mobilen Zusammenarbeitens.

- Verbindung zur KHM Webmail
- Dateispeicherung bis 5GB pro User
- Kreise / Gruppen bilden zum gemeinsamen Organisieren
- Kalender (nutzbar mit anderen Personen)
- Talk = Chat mit Telefon-oder Videokonferenz
- Deck = To Do Listen mit Aufgabenstapeln (nutzbar mit anderen Personen)

## 1. Anmeldung über jeglichen Internetbrowser

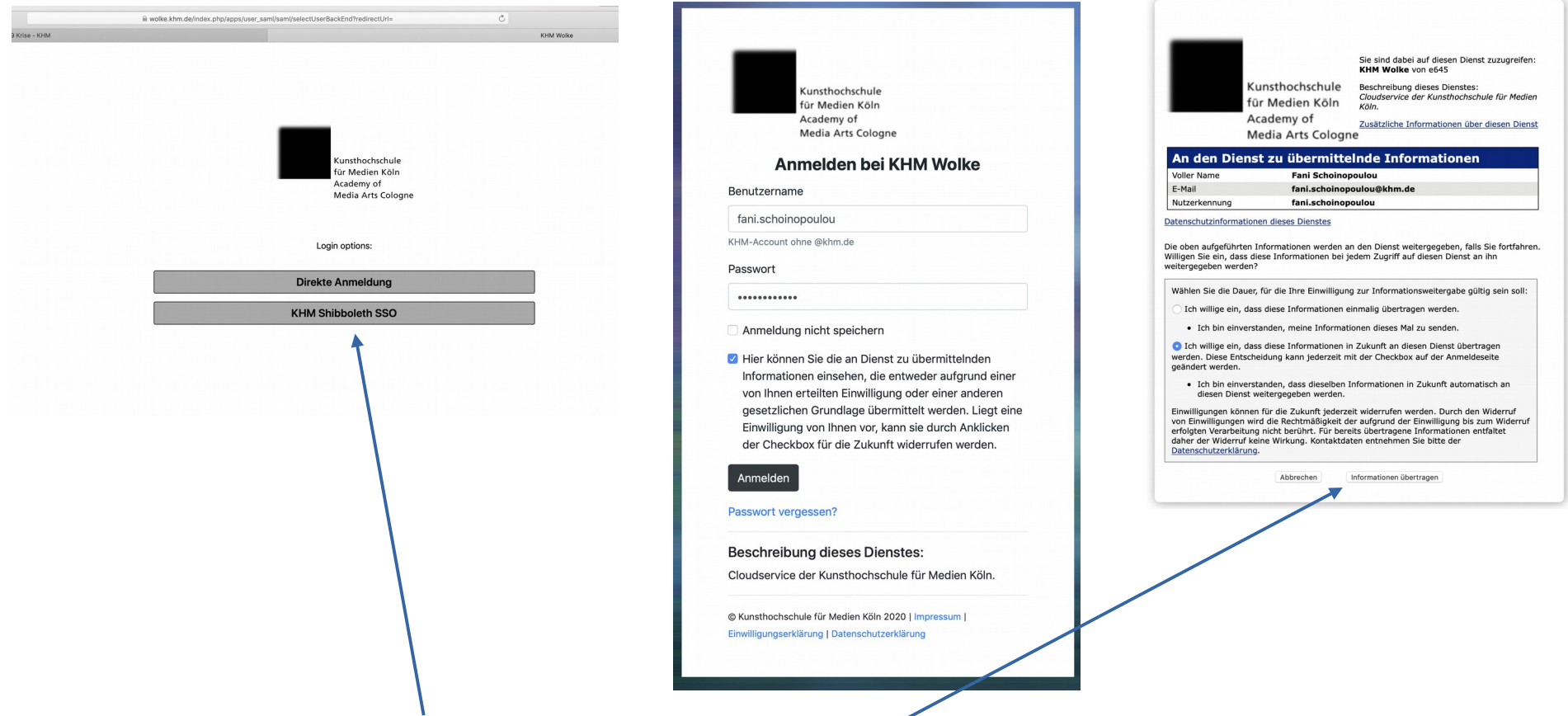

- Im Internetbrowser auf wolke.khm.de gehen und auf die Option KHM Shibboleth SSO klicken (ermöglicht die Verbindung zur KHM Webmail)
- bei der Anmeldemaske als Benutzername die KHM-Emailadresse ohne @khm.de und dann das Email-Passwort eingeben
- der Informationsübertragung zustimmen

Die meisten Funktionen befinden sich als Buttons ganz oben – einfach draufklicken und ausprobieren!

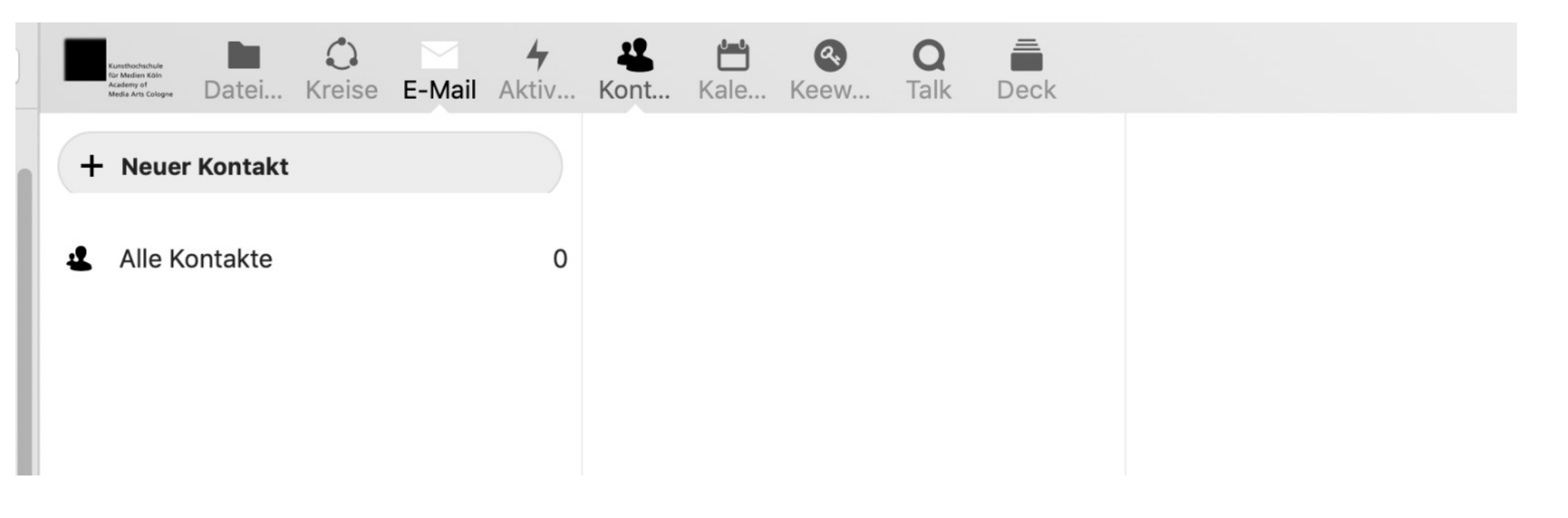

- Dateispeicherung bis 5GB pro User
- Kreise / Gruppen bilden zum gemeinsamen Organisieren
- Verbindung zur KHM Webmail
- Kontakte
- Kalender (nutzbar mit anderen Personen)
- Talk = Chat mit Telefon-oder Videokonferenz
- Deck = To Do Listen mit Aufgabenstapeln (nutzbar mit anderen Personen)

#### 2. Dateien hochladen, speichern und mit anderen teilen

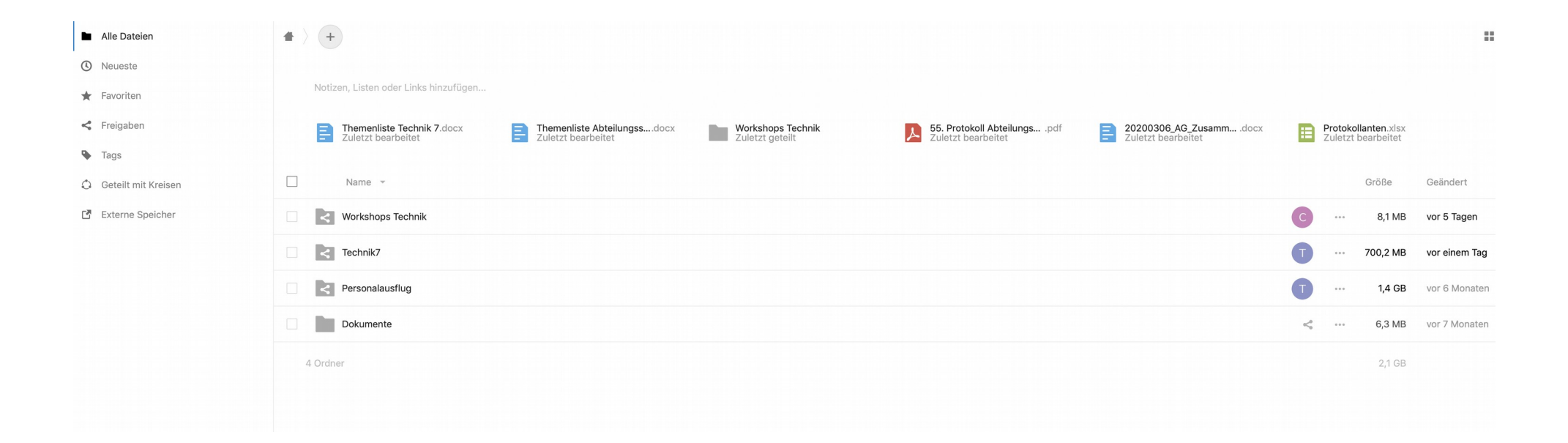

- Dateien einfach per drag and drop auf die Oberfläche ziehen
- bis zu 5 GB per User möglich
- Dateien können ganz einfach mit anderen KHM-Kolleg\*innen geteilt bzw. freigegeben werden

## 3. Kreise / Gruppen bilden zum gemeinsamen Organisieren

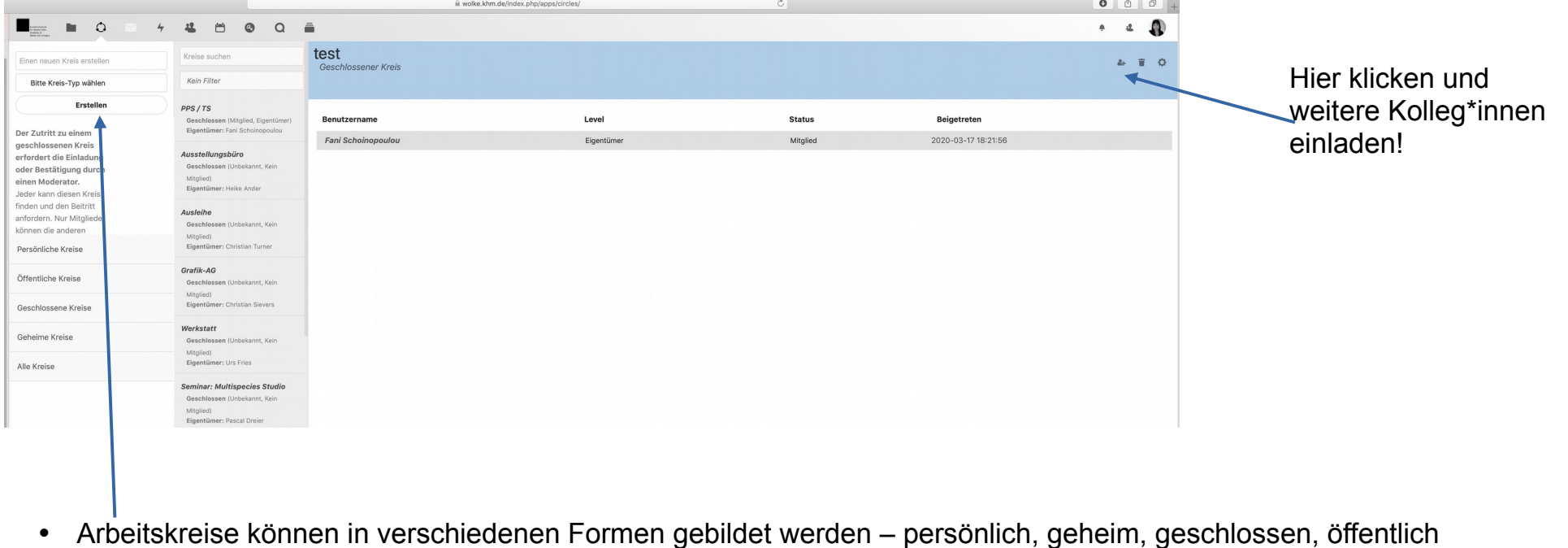

der/die Moderator\*in kann dann weitere Kolleg\*innen einladen

## 4. Verbindung zur KHM Webmail

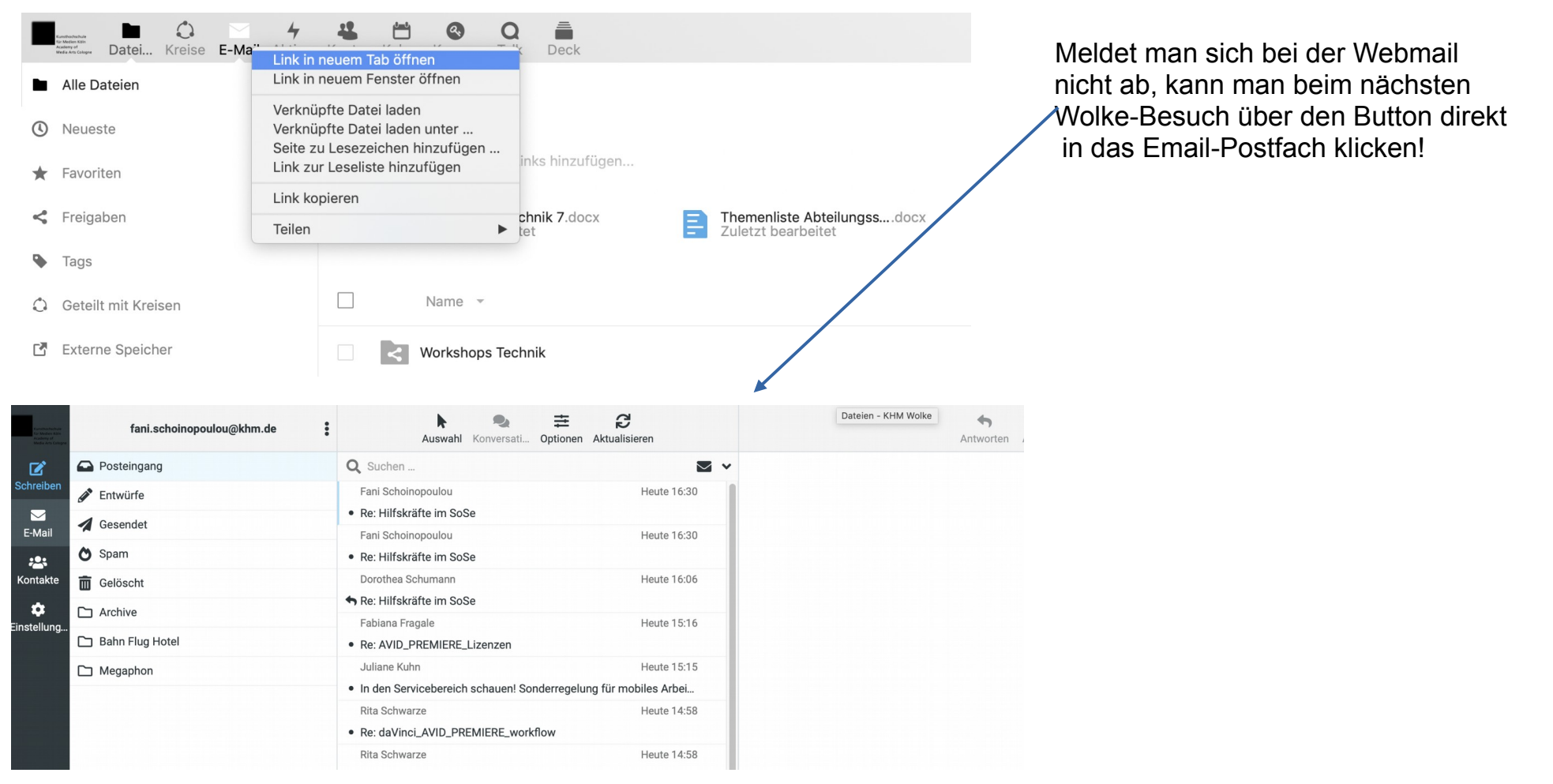

- die KHM Webmail ist eine separate Anwendung, welche in der Wolke lediglich verlinkt ist
- dafür mit rechter Maustaste auf den Button klicken und den Link in einem neuen Tab öffnen
- ist die Webmail-Anwendung noch nie genutzt worden, kann eine separate Anmeldung nötig sein

## 4. Kalender (nutzbar mit anderen Personen)

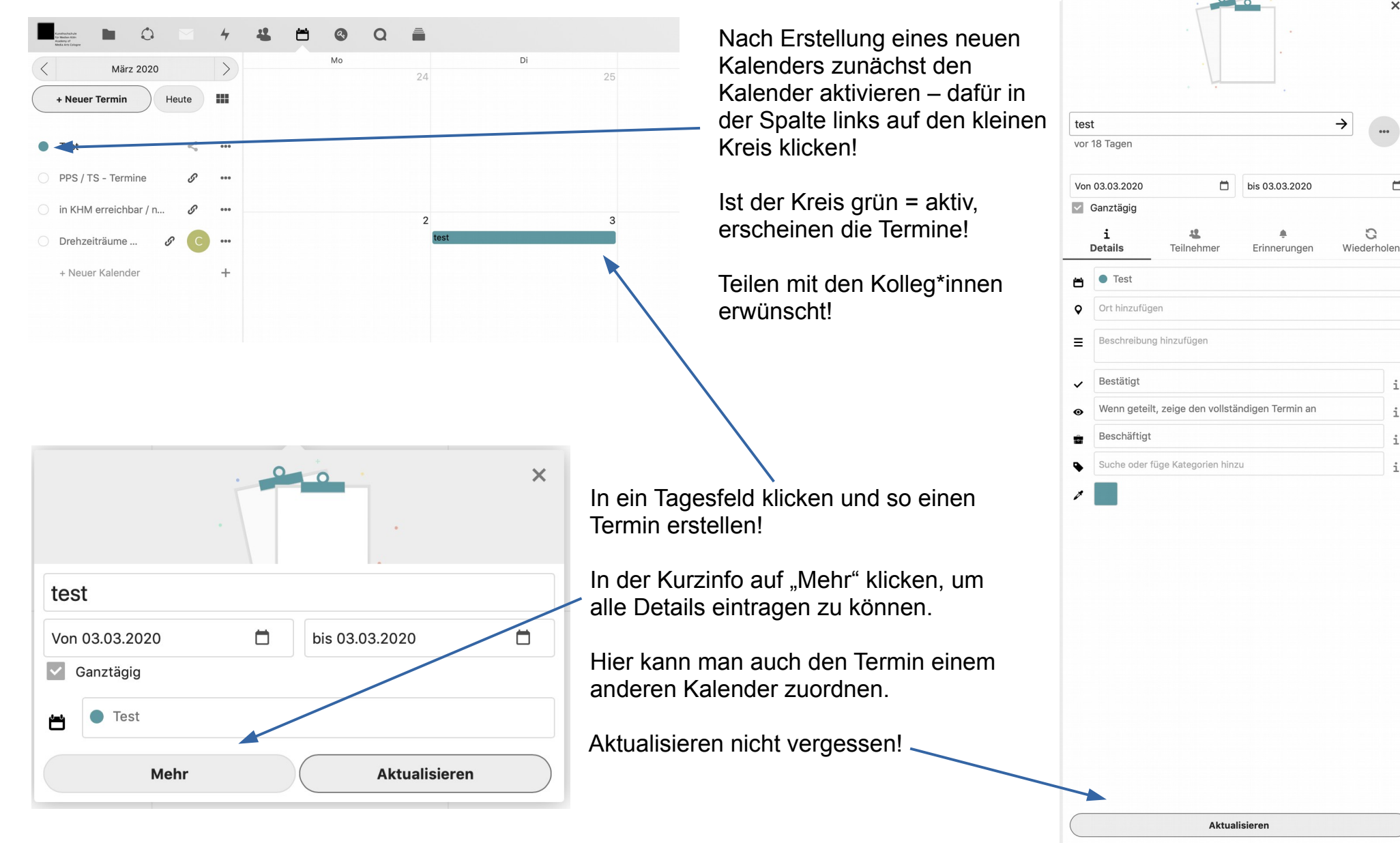

 $\times$ 

 $\Box$ 

i.

 $\ddot{a}$ 

 $\ddot{1}$ 

### 5. Talk – chatten mit Kolleg\*innen zu zweit, in Gruppen oder mit Telefon- und Videokonferenzen

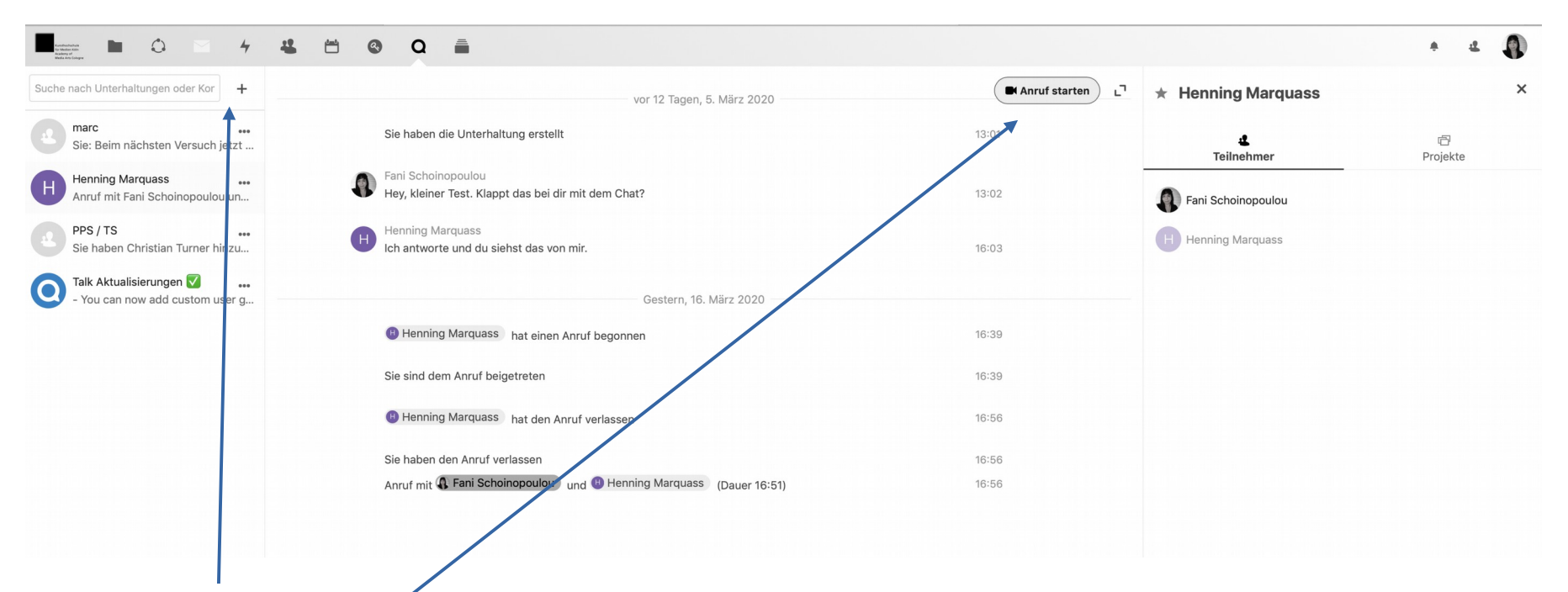

- eine Unterhaltung starten und Kolleg\*innen einladen
- Chat mit großen Gruppen möglich oder einfach zu zweit Nachrichten und Infos austauschen
- Videokonferenzen mit bis zu 4 Teilnehmer\*innen sind erfahrungsgemäß stabil
- sollte die Internetverbindung instabil sein oder die Konversation zu viele Teilnehmer\*innen, kann man wie bei Skype die Kamera deaktivieren und eine Telefonkonferenz halten

### 6. Deck – mit Kolleg\*innen To Do – Listen anlegen und sortieren nach Bearbeitungsstatus

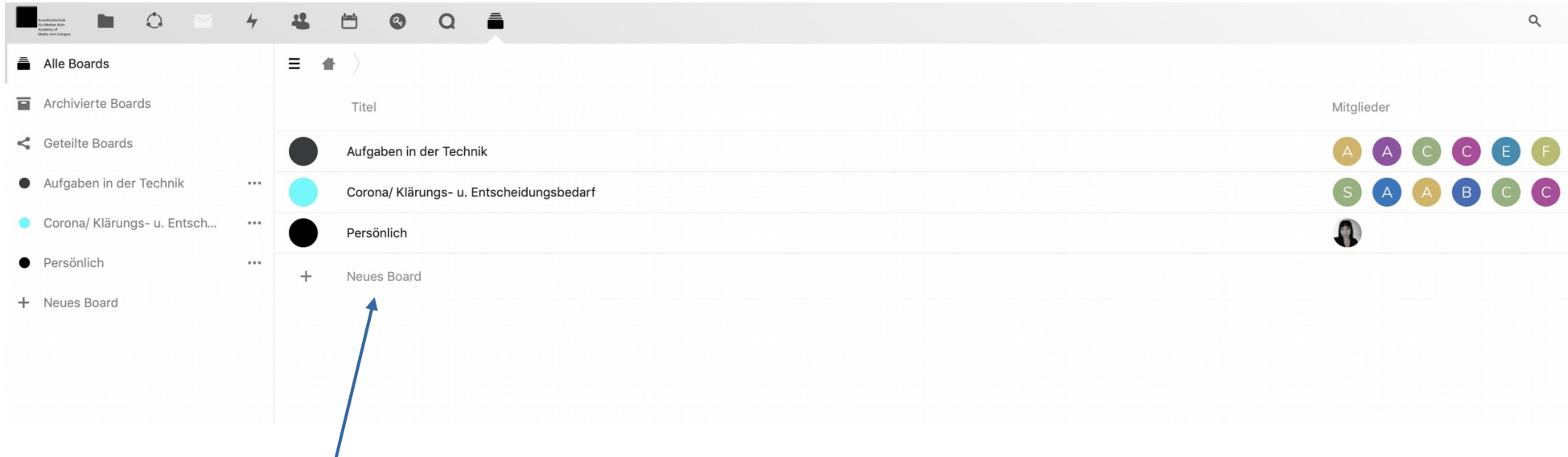

mit einem neuen Board erstellt man eine To Do Liste und kann als Moderator\*in auch andere Kolleg\*innen einladen

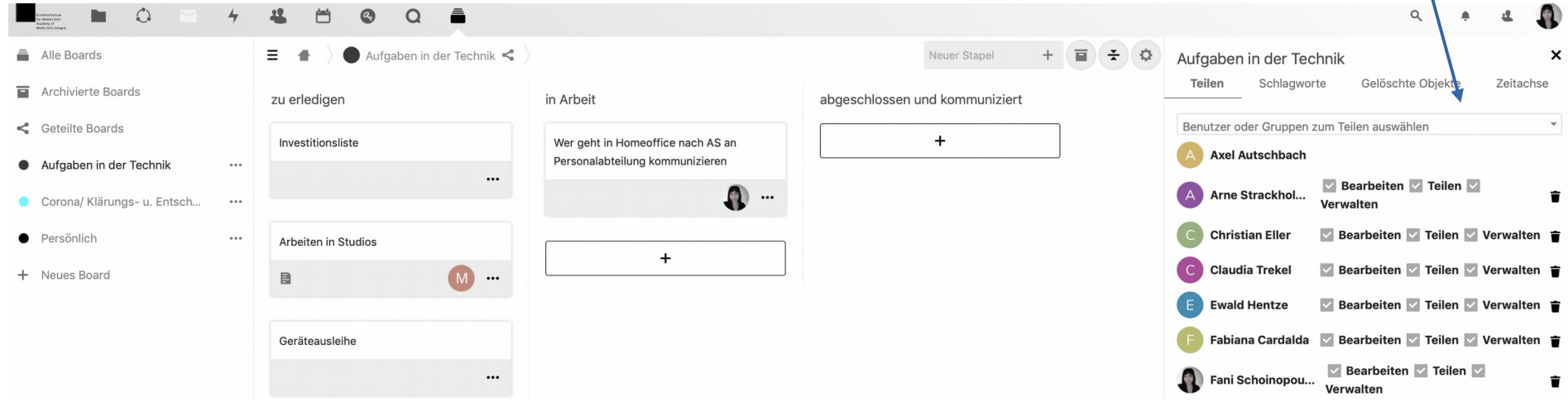

Fani Schoinopoulou 03/2020

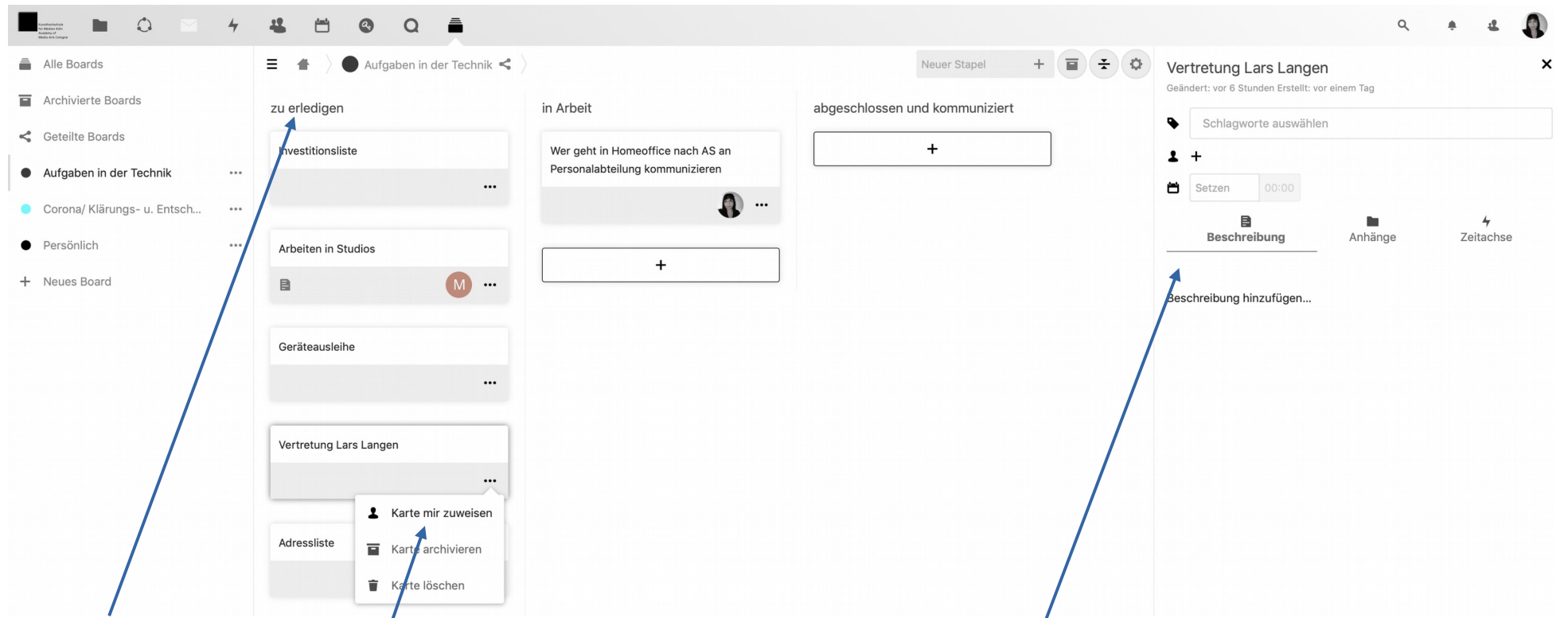

- mit verschiedenen Stape llassen sich die Aufgaben = Karten in ihren jeweiligen Bearbeitungsstatus z.B. in zu erledigen, in Arbeit, abgeschlossen – sortieren – einfach mit gedrückter Maustaste in die nächste Spalte ziehen!
- Hat man eine Aufgabe verantwortlich übernommen, sollte man die Karte seinem/ihrem Profil zuweisen
- beim Klicken auf die Karte öffnet sich rechts die Beschreibung
- mit kollaborierenden Kolleg\*innen, Zeitrahmen, Terminen, Schlagwörtern, ausführlichen Beschreibungen und Dokumenten bzw. Listen, welche angehängt werden können sind hier keine Grenzen gesetzt bei der mobilen Zusammenarbeit!

Bei Fragen – immer gerne fragen!

Viel Spaß bei der Zusammenarbeit! Fani Schoinopoulou [\(fani.schoinopoulou@khm.de\)](mailto:fani.schoinopoulou@khm.de)